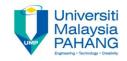

# CHAPTER 3 Applied Visualization with MS Excel 2016

EDITOR:

AZIMAN BIN ABDULLAH

Faculty of Computer Systems & Software Engineering aziman@ump.edu.my

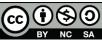

## Learning Outcomes

This chapter aims for learner to be able to:-

1. Apply data visualization in Microsoft Excel 2016.

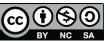

## Table of Content

#### Using conditional formatting

|    |    |    |    | -  | -   | -  |    |    |     |    |
|----|----|----|----|----|-----|----|----|----|-----|----|
|    | Α  | В  | С  | D  | E   | F  | G  | Н  | - 1 | J  |
| 1  | 98 | 56 | 81 | 72 | 73  | 67 | 71 | 52 | 95  | 49 |
| 2  | 7  | 18 | 81 | 8  | 100 | 26 | 91 | 32 | 52  | 44 |
| 3  | 41 | 34 | 3  | 65 | 27  | 79 | 11 | 96 | 6   | 29 |
| 4  | 67 | 94 | 11 | 55 | 14  | 29 | 28 | 23 | 86  | 69 |
| 5  | 24 | 14 | 53 | 77 | 84  | 85 | 28 | 38 | 62  | 85 |
| 6  | 47 | 56 | 89 | 75 | 90  | 59 | 93 | 81 | 50  | 23 |
| 7  | 24 | 85 | 32 | 12 | 56  | 65 | 25 | 56 | 26  | 72 |
| 8  | 5  | 28 | 28 | 57 | 37  | 44 | 84 | 92 | 74  | 17 |
| 9  | 55 | 18 | 69 | 56 | 10  | 4  | 33 | 18 | 91  | 56 |
| 10 | 40 | 75 | 43 | 32 | 42  | 90 | 95 | 71 | 4   | 30 |
|    |    |    |    |    |     |    |    |    |     |    |

A B C D E F G H I J
1 98 56 81 72 73 67 71 52 95 49
2 7 18 81 8 100 26 91 32 52 44
3 41 34 3 65 27 79 11 96 6 29
4 67 94 11 55 14 29 28 23 86 69
5 24 14 53 77 84 85 28 38 62 85
6 47 56 89 75 90 59 93 81 50 23
7 24 85 32 12 56 65 25 56 26 72
8 5 28 28 57 37 44 84 92 74 17
9 55 18 69 56 10 4 33 18 91 56
10 40 75 43 32 42 90 95 71 4 30

Before After

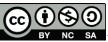

## Conditional Formatting

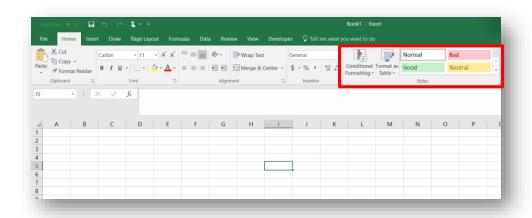

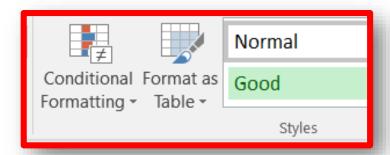

Using this feature to identify, differentiate or cluster certain value in cells to reveal pattern or insight.

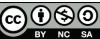

#### Tutorial

 Assume you already have 100 data with different values like below.

| 4  | Α  | В  | C  | D  | Ε   | F  | G  | Н  | 1  | J  |
|----|----|----|----|----|-----|----|----|----|----|----|
| 1  | 98 | 56 | 81 | 72 | 73  | 67 | 71 | 52 | 95 | 49 |
| 2  | 7  | 18 | 81 | 8  | 100 | 26 | 91 | 32 | 52 | 44 |
| 3  | 41 | 34 | 3  | 65 | 27  | 79 | 11 | 96 | 6  | 29 |
| 4  | 67 | 94 | 11 | 55 | 14  | 29 | 28 | 23 | 86 | 69 |
| 5  | 24 | 14 | 53 | 77 | 84  | 85 | 28 | 38 | 62 | 85 |
| 6  | 47 | 56 | 89 | 75 | 90  | 59 | 93 | 81 | 50 | 23 |
| 7  | 24 | 85 | 32 | 12 | 56  | 65 | 25 | 56 | 26 | 72 |
| 8  | 5  | 28 | 28 | 57 | 37  | 44 | 84 | 92 | 74 | 17 |
| 9  | 55 | 18 | 69 | 56 | 10  | 4  | 33 | 18 | 91 | 56 |
| 10 | 40 | 75 | 43 | 32 | 42  | 90 | 95 | 71 | 4  | 30 |
| -  |    |    |    |    |     |    |    |    |    |    |

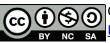

### Visualize with Conditional Formatting

- Step 1 : Select all the values in the cells.
- Step 2 : Click Home>Conditional Formatting>Manage Rules

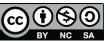

#### Select "New Rule..."

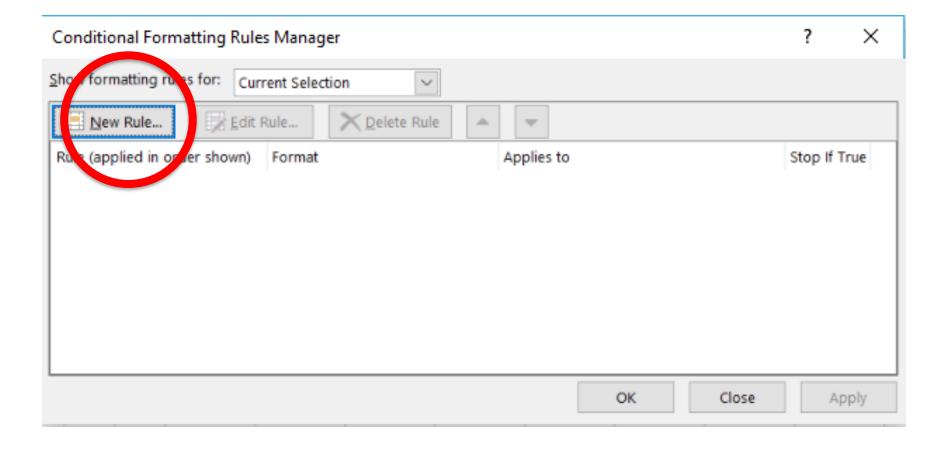

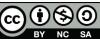

## Select "Format only Cells that contain"

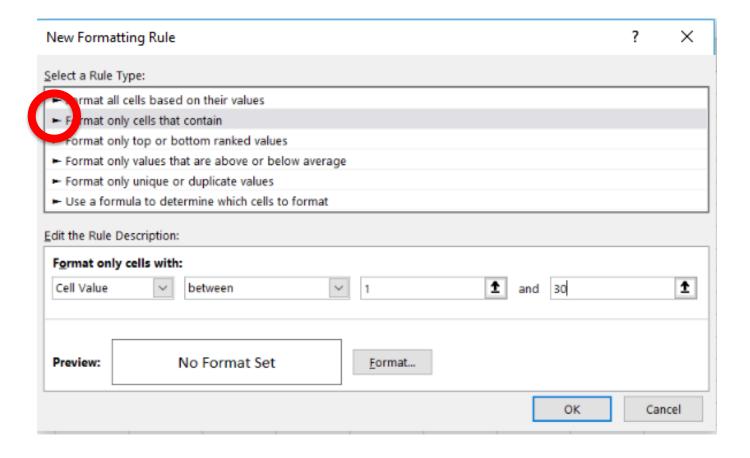

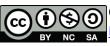

## Enter your preferred values

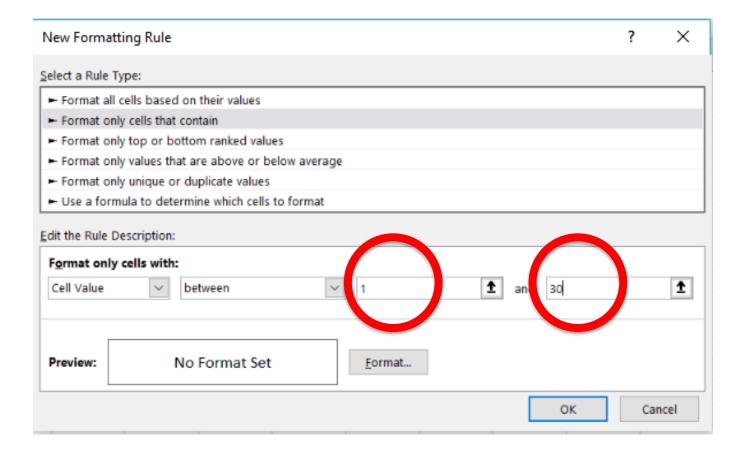

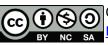

#### Click "Format"

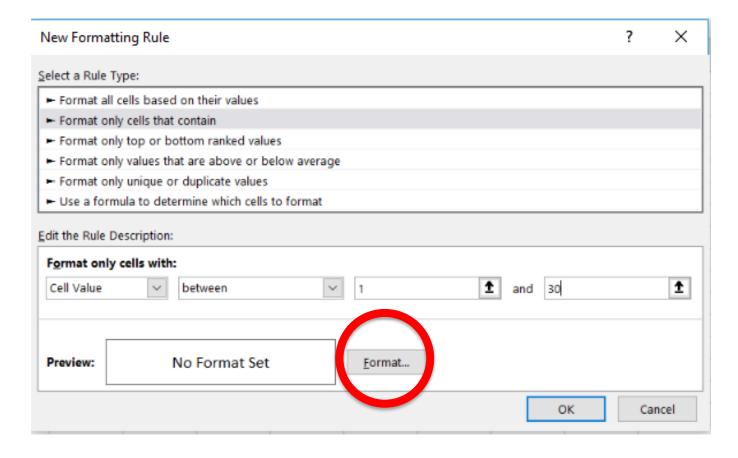

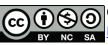

## Click "Fill" and choose your preferred colour

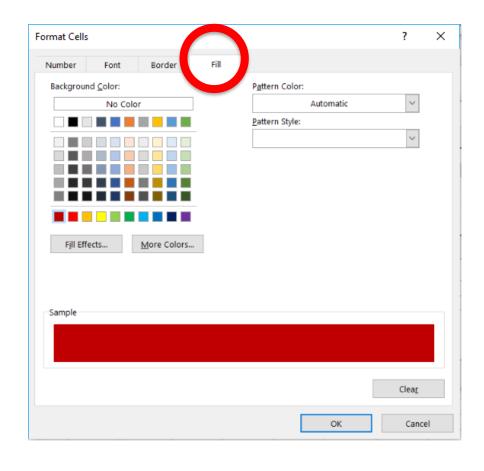

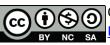

#### Result

| $\square$ | Α  | В  | C  | D  | Е   | F  | G  | Н  | - 1 | J  |
|-----------|----|----|----|----|-----|----|----|----|-----|----|
| 1         | 98 | 56 | 81 | 72 | 73  | 67 | 71 | 52 | 95  | 49 |
| 2         | 7  | 18 | 81 | 8  | 100 | 26 | 91 | 32 | 52  | 44 |
| 3         | 41 | 34 | 3  | 65 | 27  | 79 | 11 | 96 | 6   | 29 |
| 4         | 67 | 94 | 11 | 55 | 14  | 29 | 28 | 23 | 86  | 69 |
| 5         | 24 | 14 | 53 | 77 | 84  | 85 | 28 | 38 | 62  | 85 |
| 6         | 47 | 56 | 89 | 75 | 90  | 59 | 93 | 81 | 50  | 23 |
| 7         | 24 | 85 | 32 | 12 | 56  | 65 | 25 | 56 | 26  | 72 |
| 8         | 5  | 28 | 28 | 57 | 37  | 44 | 84 | 92 | 74  | 17 |
| 9         | 55 | 18 | 69 | 56 | 10  | 4  | 33 | 18 | 91  | 56 |
| 10        | 40 | 75 | 43 | 32 | 42  | 90 | 95 | 71 | 4   | 30 |

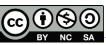